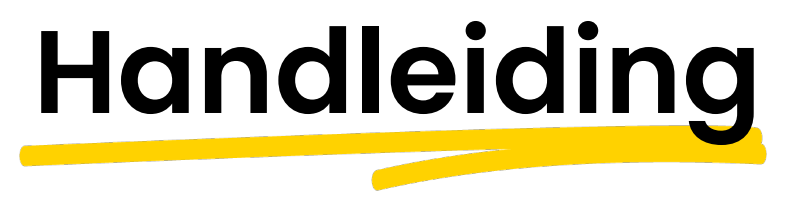

### KYP voor Projectmanagers

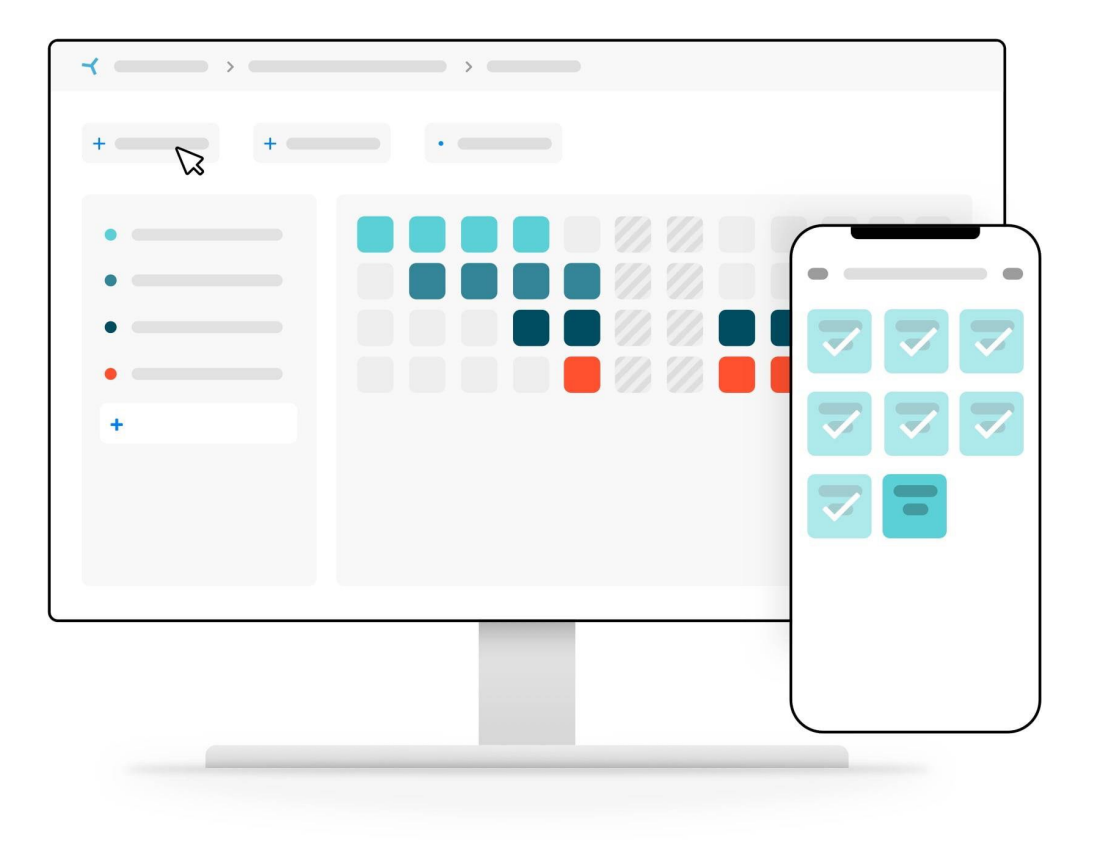

Succes en KYP-ze!

### **KYP-YPROJECT**

### **Inhoudsopgave**

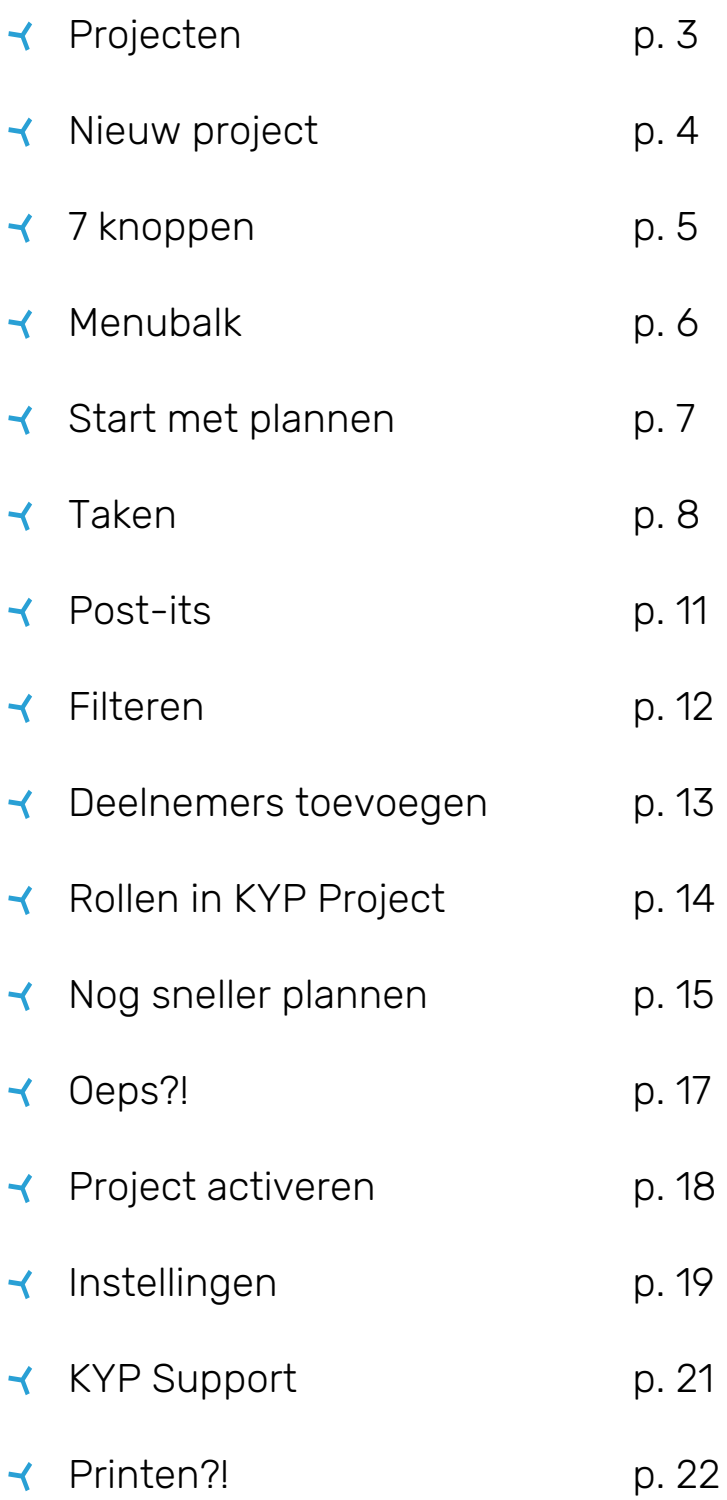

# **Projecten**

In KYP Project heb je verschillende soorten projecten:

Heb je een KYP-ID en ben je ingelogd? Dan gaan we starten met het aanmaken van jouw eerste project!

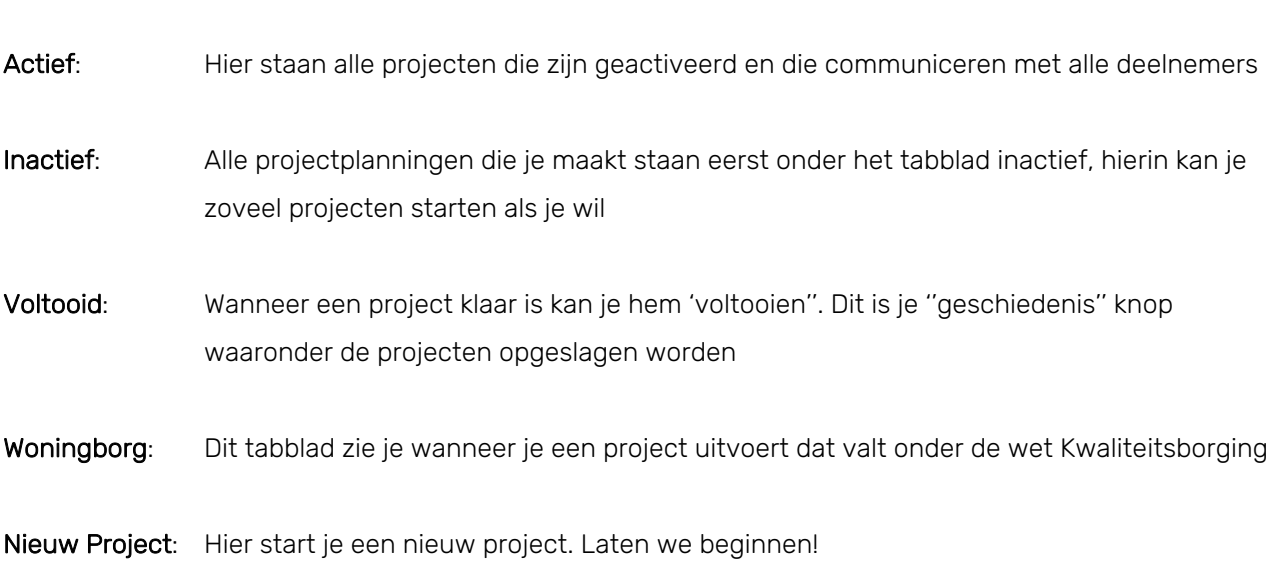

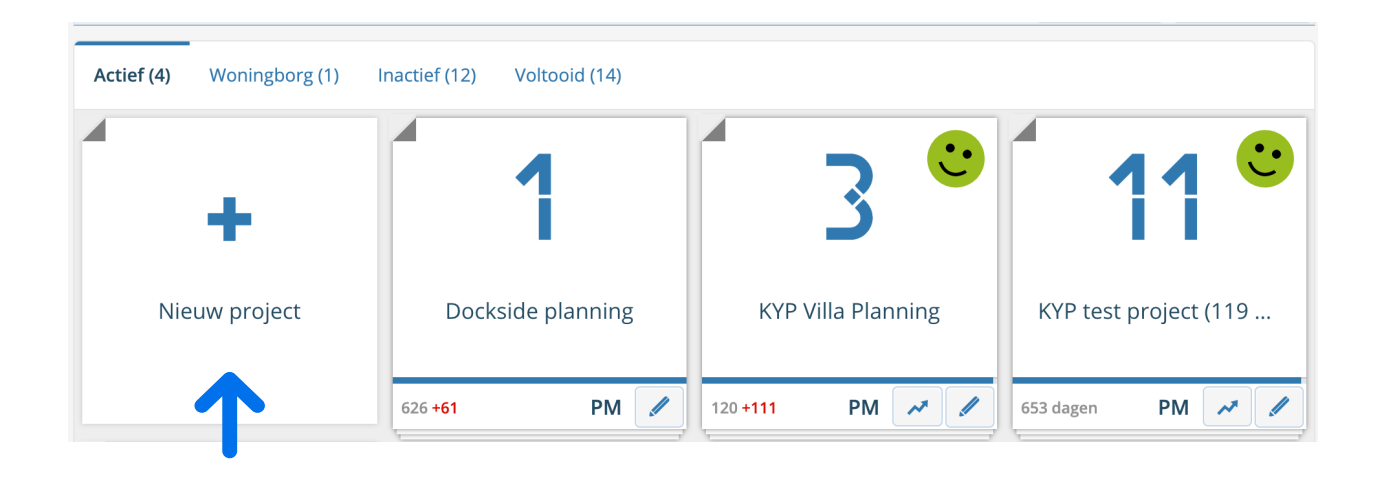

### **Nieuw Project**

Nadat je op '+ Nieuw Project' hebt geklikt, opent het scherm waarin je de projectgegevens kan invoeren. Hoe completer, hoe beter. Je kan later deze gegevens altijd wijzigen.

- Projectnaam: Vul hier de projectnaam in, eventueel aangevuld met jullie bedrijfsnaam. De projectpartner kan zo snel zien voor wie hij het project uitvoert (handig, bij meerdere projecten in KYP Project)
- Startdatum: Vanaf de startdatum kan je post-its plakken (houd hier bijvoorbeeld rekening met het werkvoorbereiding traject)
- Werkbare dagen: Vul hier de contractdagen in, mocht je project uitlopen, dan zie je hoeveel dagen je over de contractdagen heen gaat
- Opslaan: Klik op 'Opslaan', je planning zal daarna onder de knop 'Inactief' komen te staan.

Zodra je op de project 'tegel' klikt van het project dat je zojuist hebt aangemaakt, kom je in de KYP Project planning terecht. Hier gaan we nu aan de slag met het invullen van de planning!

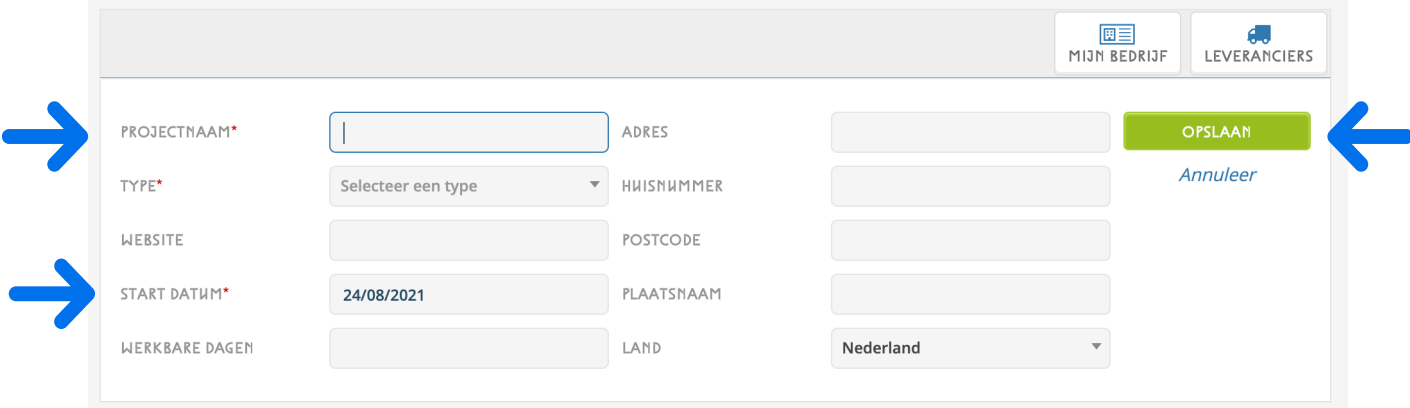

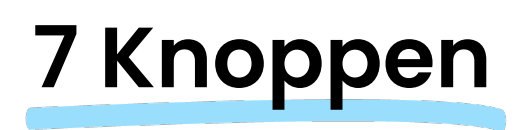

Zodra de KYP Project planning zich opent, zie je aan de linkerkant 7 knoppen. Met deze knoppen bedien je als Projectmanager het hele project. De 7 knoppen bestaan uit:

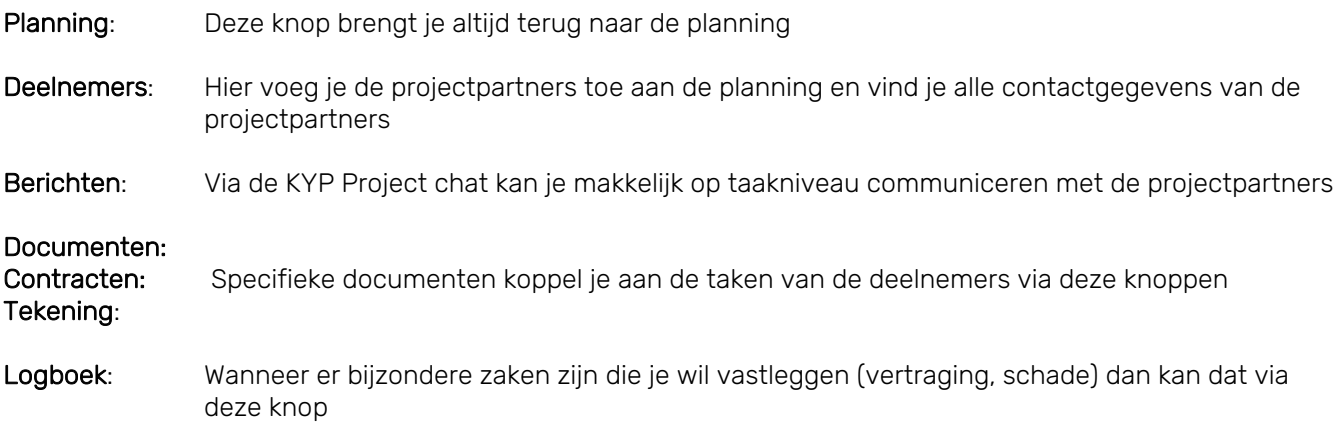

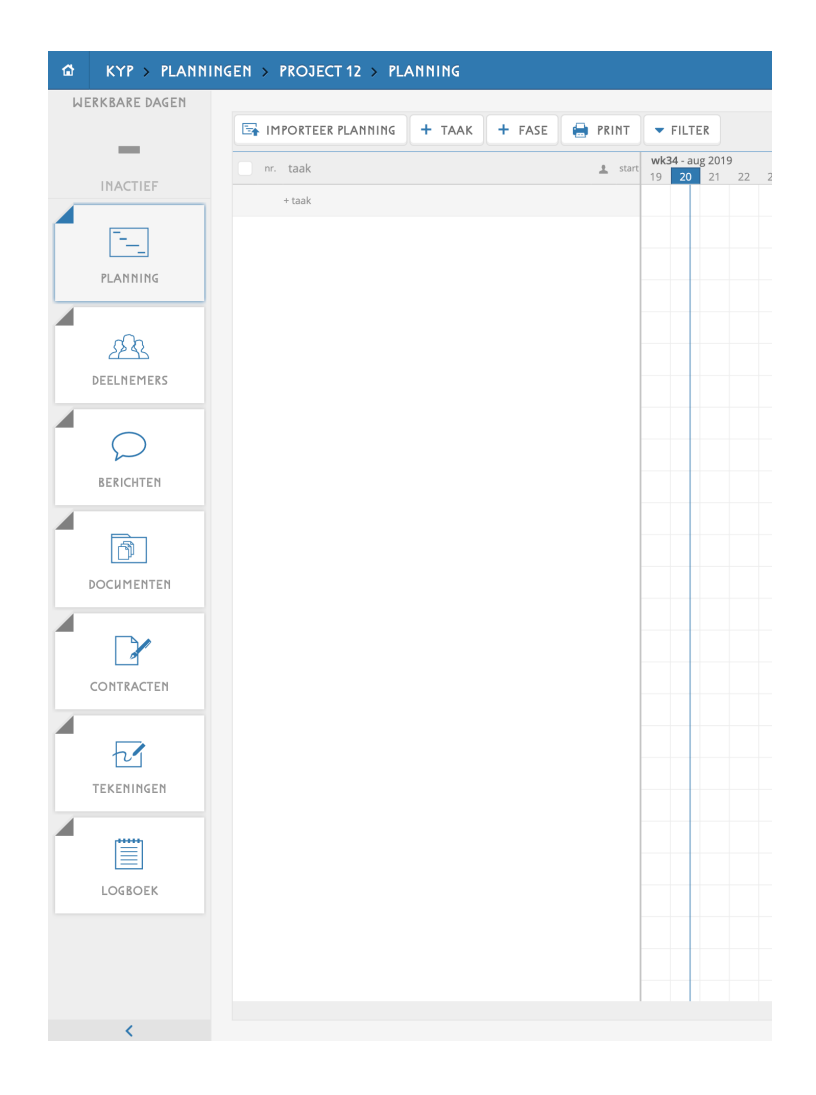

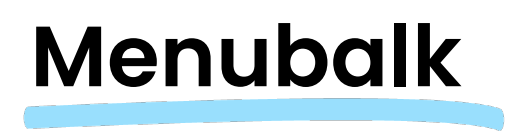

Bovenaan de planning vind je de blauwe menubalk. Hieronder worden de verschillende functies uit deze balk toegelicht:

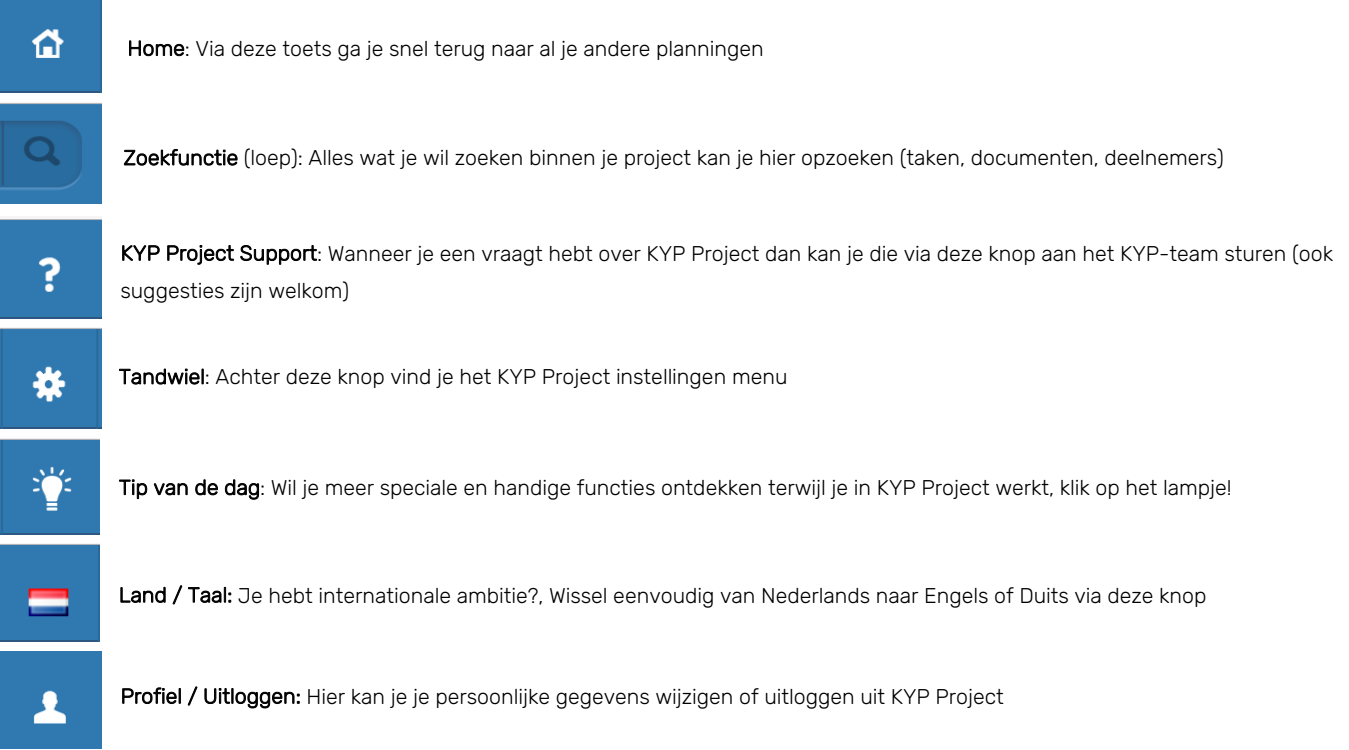

 $\mathbf{R} \times \mathbf{R} = \mathbf{R}$ 

### **Start met plannen**

Zo, nu alle knoppen zijn toegelicht is het tijd om te starten met het plannen!

Heb je al een planning in Asta Powerproject, Microsoft Project of Excel staan? Importeer deze dan eenvoudig naar KYP Project.

#### Asta Powerproject en Microsoft Project

- Klik op de knop 'Importeer planning' Deze is alleen te zien wanneer de KYP Project planning nog helemaal leeg is.
- Selecteer de planning in vanuit jouw bestanden. Het dient opgeslagen te zijn als .xml bestand
- Importeer de planning en zo staan alle taken en post-its in jouw KYP Project planning!

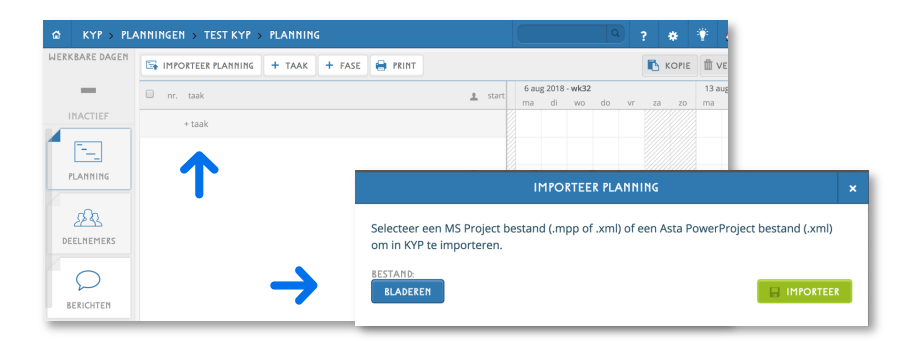

#### Excel

Taak 20

 $20$ 

- Ga naar jouw planning in Excel en selecteer enkel de taken die je wil meenemen naar KYP Project.
- Kopieer de taken sneltoets: CTRL+C / CMD+C
- Ga terug naar KYP Project en klik op +taak
- Plak de taken in de +taak balk door middel van de sneltoets: CTRL+V (Microsoft) / CMD+V (Apple)
- Druk op enter en alle taken komen onder elkaar in de KYP Project planning te staan!

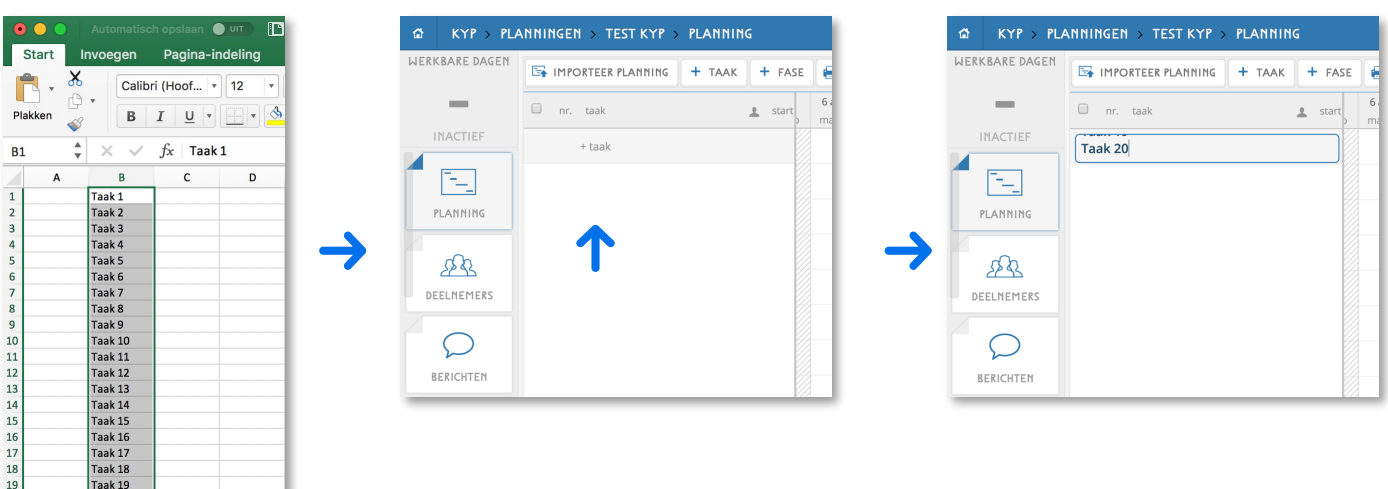

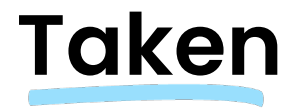

#### Taken aanmaken

Heb je nog geen planning of is importeren niet mogelijk? Dan maak je ook heel snel zelf een planning in KYP Project!

Bekijk instructievideo's hieronder om te zien hoe snel je jouw planning vult met taken en kan selecteren, kopiëren en verplaatsen.

- Taak aanmaken via +Taakknop
- $\triangleleft$  Taak aanmaken via +Taakbalk
- ≺ Taak selecteren en kopiëren
- $\triangleleft$  [Taak verplaatsen](https://www.youtube.com/watch?v=sC7QqgyXPRw&feature=youtu.be)

#### [Het taakscherm](https://www.youtube.com/watch?v=2K46gRrubgI&feature=youtu.be)

Wanneer je klikt op de naam van een taak, opent zich het taakscherm zoals hieronder is afgebeeld. Het taakscherm bevat een aantal opties om verdere details in te vullen:

Taaknaam: Vul hier de naam van de taak zoals je dat bent gewend.

Verantwoordelijke: Selecteer hier wie de taak gaat uitvoeren.

Je kiest uit de personen die je hebt toegevoegd bij 'Deelnemers'. Op pagina 12 vind je hier meer informatie over.

Type: Geef je projectpartner hier het label of hij een leverancier of uitvoerende is.

Doorlooptijd: Dit is de agendafunctie, hier kan je selecteren van wanneer tot wanneer de taak moet worden uitgevoerd.

Doorlopen tijdens: Selecteer hier de mogelijkheid als je wil dat de taak doorloopt op een 'vrije dag' of een 'onwerkbare dag' Notificaties: Via deze functie stuur je jouw projectpartners een notificatie een aantal dagen (zelf te bepalen) voordat de taak begint. Wanneer ze deze accepteren, weet je zeker dat ze er op tijd zullen zijn!

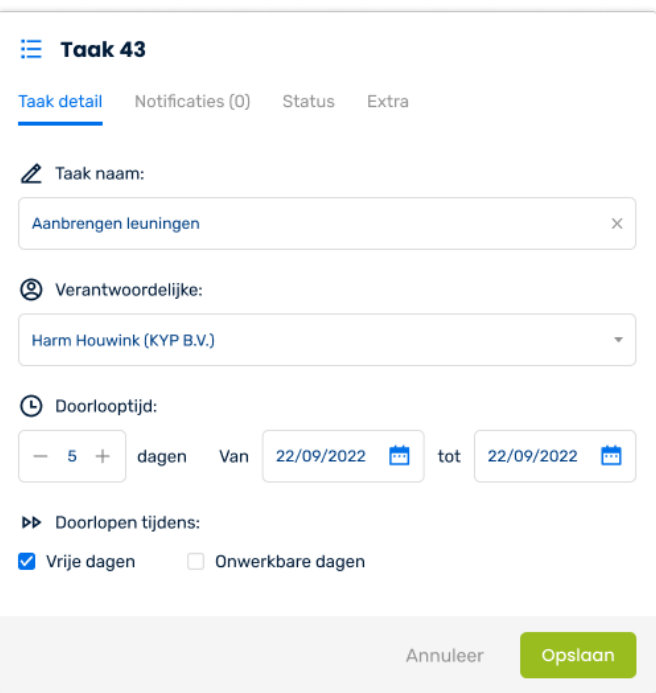

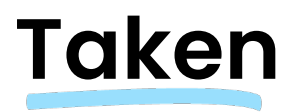

In het taakmenu kan je ook notificaties toevoegen. Op die manier stuur je de verantwoordelijke voor de taak een reminder een aantal (zelfgekozen) werkdagen voordat je taak begint.

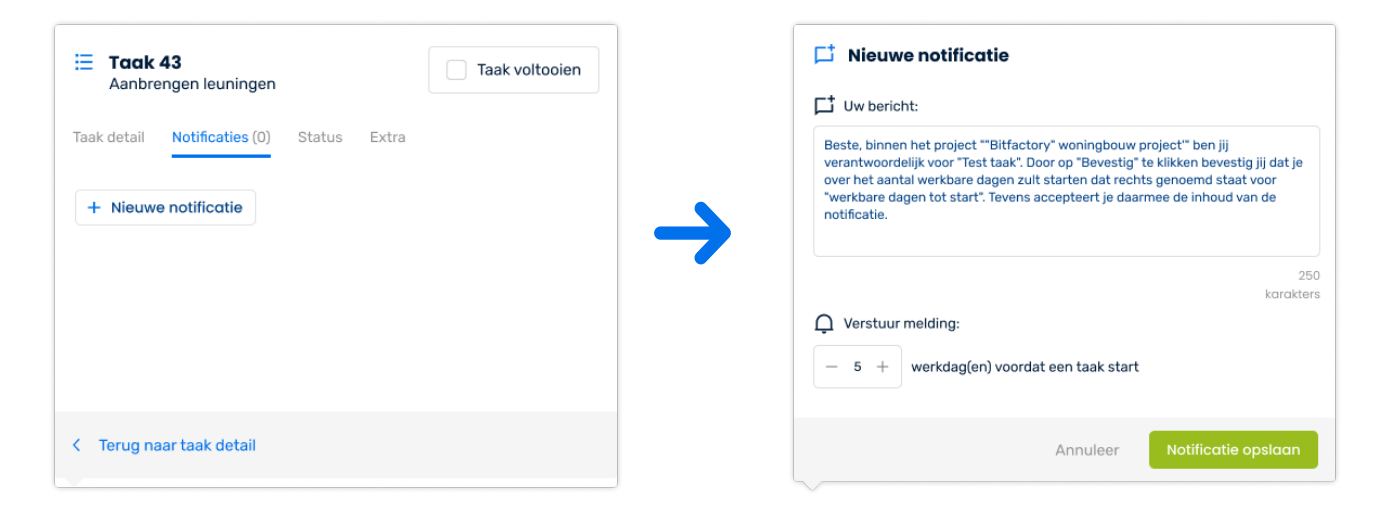

Het bericht wordt op zoals het voorbeeld hiernaast weergeven ineen notificatieoverzicht en is inzichtelijk voor de projectpartner én de projectmanager.

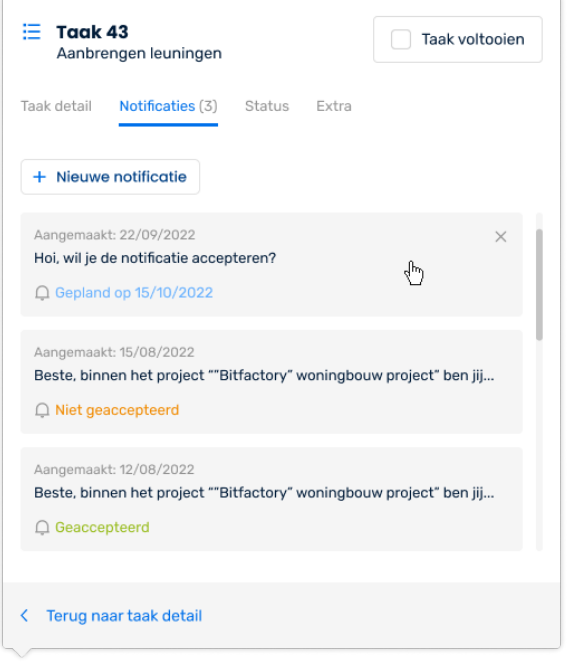

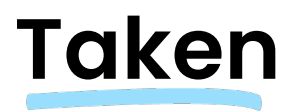

Onder het tabje 'Status' kan je terugzien wat de huidige status van de taak is. Je ziet zo precies hoeveel post-it's in de taak zijn afgevinkt en hoeveel uren zijn gewerkt.

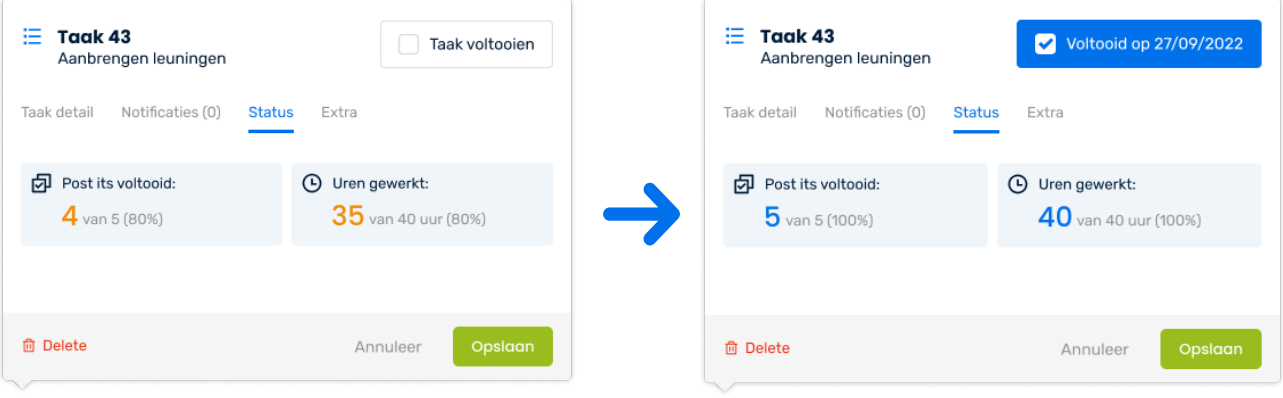

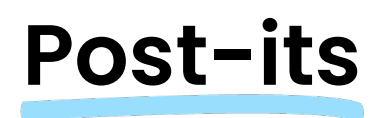

Als alle taken zijn toegevoegd aan de planning, worden de post-its achter de taken geplakt op de dagen dat de taken uitgevoerd moeten worden. In de post-its kan ook weer informatie toegevoegd worden. Denk hierbij aan:

- Bouwnummer, Laag, Referentie (deze titels zijn ook aan te passen in de instellingen)
- Stickers: hiermee geef je aan of een taak extra aandacht nodig heeft, of iets misgaat
- Mijlpaal: om een belangrijke momenten in het project te markeren
- $\triangleleft$  Starttijd
- Geschatte aantal uur
- **←** Opmerkingen
- Leveranciers: Plaats een bestelling bij een van de aangesloten bouwmateriaal leveranciers op de dag dat je wilt dat de bestelling geleverd wordt.

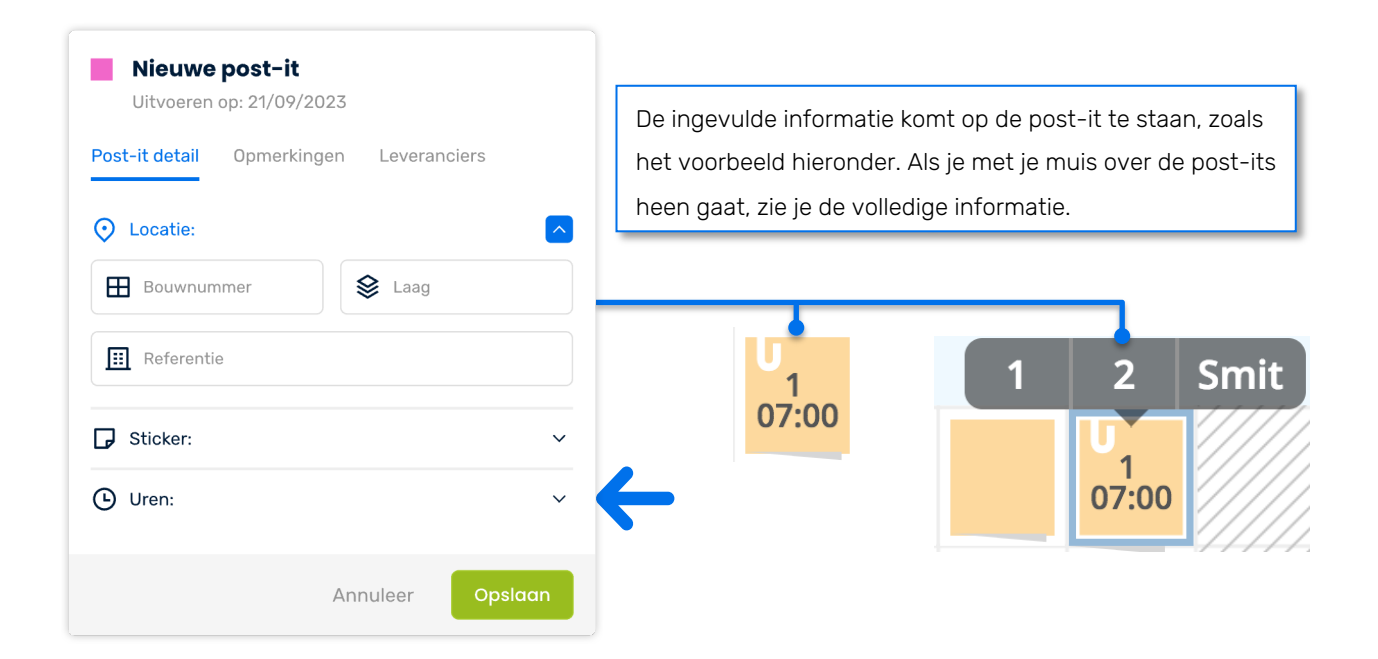

Aan de rechterkant van de post-it kun je het menu verder uitklappen (waar de pijl staat aangegeven).

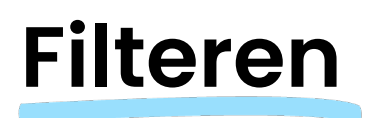

We hebben verschillende filteropties toegevoegd aan KYP Project, zodat je makkelijk in je planning kan zoeken naar specifieke taken, locatie, personen en meer. Je vindt de filterknop boven aan de takenlijst naast de printknop.

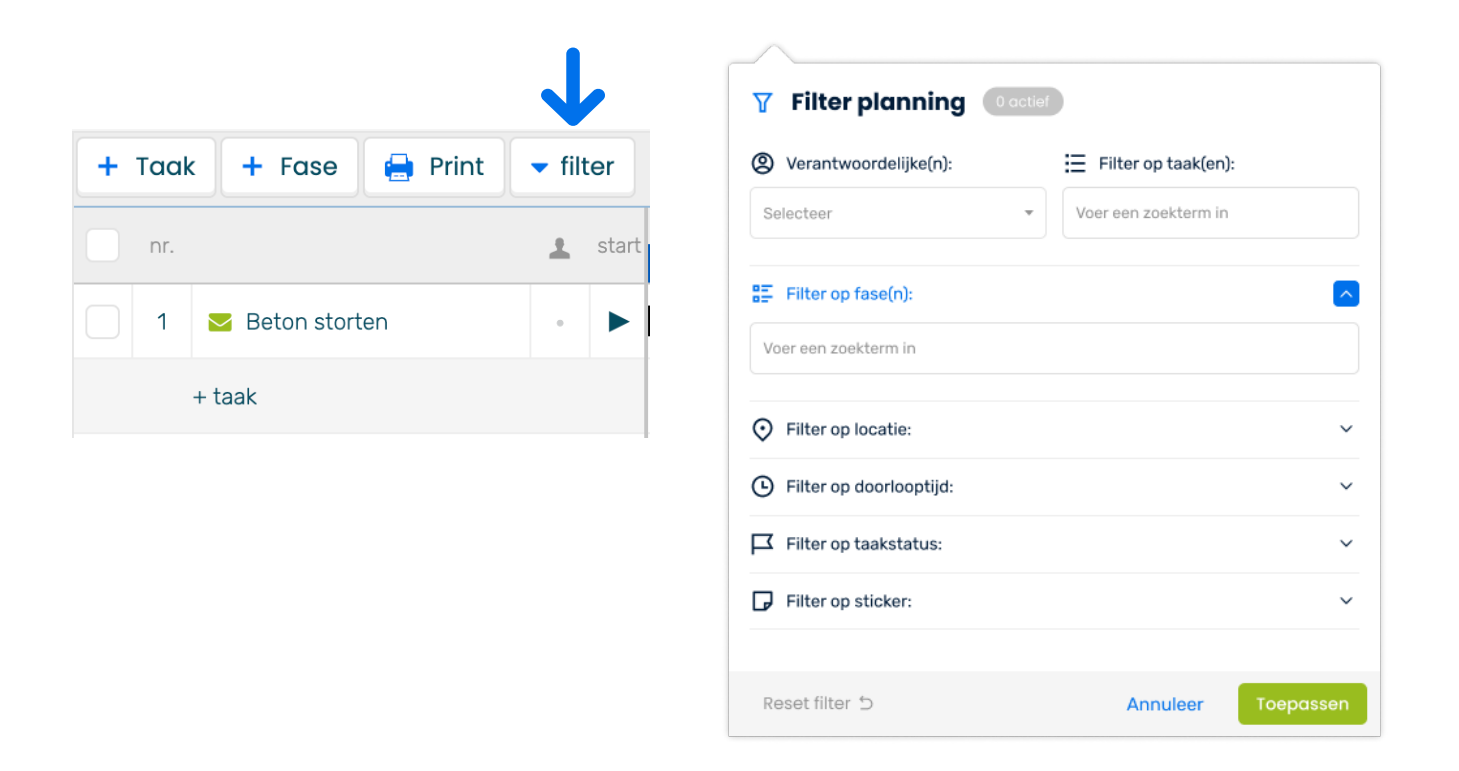

Met de pijltjes rechts in het menu kun je de filteropties uitklappen. Vink eenvoudig aan welke filters je aan wilt zetten en klik vervolgens op 'toepassen'.

Je kunt filteren op de volgende opties:

- Verantwoordelijke
- $\triangleleft$  Taken
- $\triangleleft$  Fasen
- Locatie
- Doorlooptijd
- $\triangleleft$  Taakstatus
- $\triangleleft$  Sticker

### **Deelnemers toevoegen**

Nu de taken en post-its gepland staan is het tijd om de deelnemers van het project toe te voegen. Wanneer je in het linker menu op 'Deelnemers' klikt, kan je alle betrokken partijen in het project toevoegen.

Let op: Zolang het project nog niet live staat, ontvangen de partijen hier ook geen uitnodiging voor.

- Vul het e-mailadres van de persoon toe die je wil toevoegen aan de planning Wanneer de persoon al een account in KYP Project heeft worden hierna automatisch de overige velden ingevuld.
- Geef de persoon een rol en bijbehorende kleur en klik op toevoegen. De verschillende rollen worden op de volgende pagina toegelicht.
- Ga zo iedere persoon af die je wil toevoegen aan de planning. Je kan personen later altijd nog toevoegen en weer verwijderen.

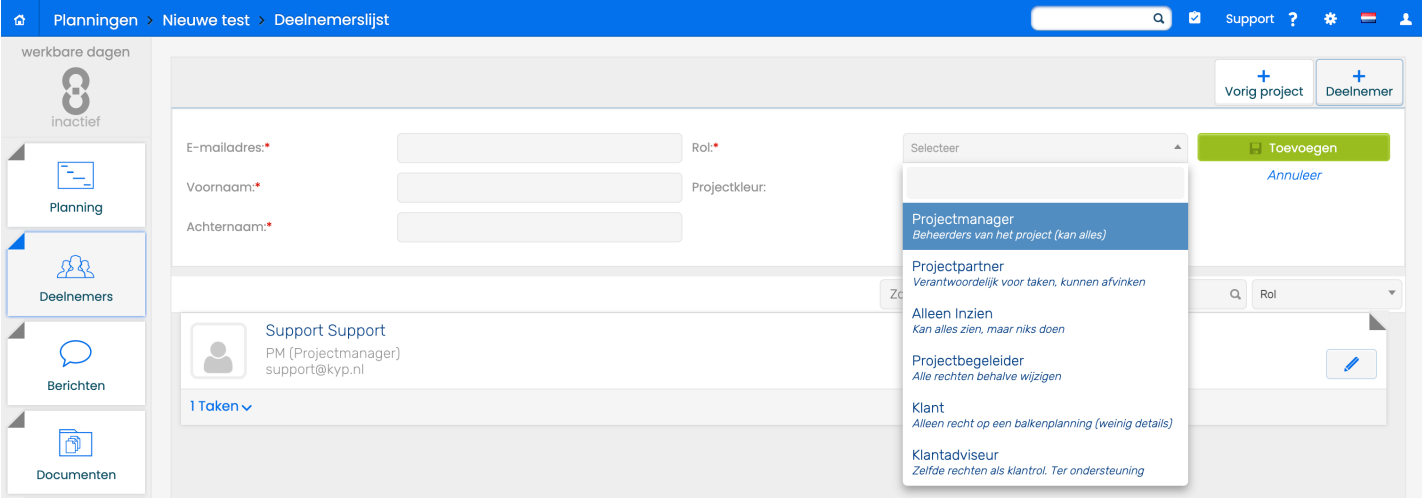

### **Rollen in KYP**

Om onderscheid te maken tussen de verschillende partijen verbind je in KYP Project een rol aan iedere persoon.

Hieronder vind je een overzicht van alle rollen in KYP Project met daarbij een korte toelichting

Projectmanager (PM): De projectmanager heeft toegang tot alle functionaliteiten in het project en kan met alle rollen communiceren.

Alleen Inzien (I): Iemand die wel toegang wil tot de planning, maar die geen wijzigingen mag doorvoeren in het project. Deze rol heeft volledig inzicht in alle taken/documenten. Bijvoorbeeld een directeur.

Projectbegeleider (PB): De projectbegeleider kan taken afronden en communiceren met de projectpartners.

Projectpartner (PP): Dit zijn de deelnemers die één of meerdere taken hebben in de planning. Meestal zijn dit de onderaannemers of projectpartners.

Klant (K): De klant heeft toegang tot de alleen voor hem/haar relevante informatie.

Klantadviseur (KA): De klantadviseur kan met de klant communiceren en informatie voor de klant toevoegen.

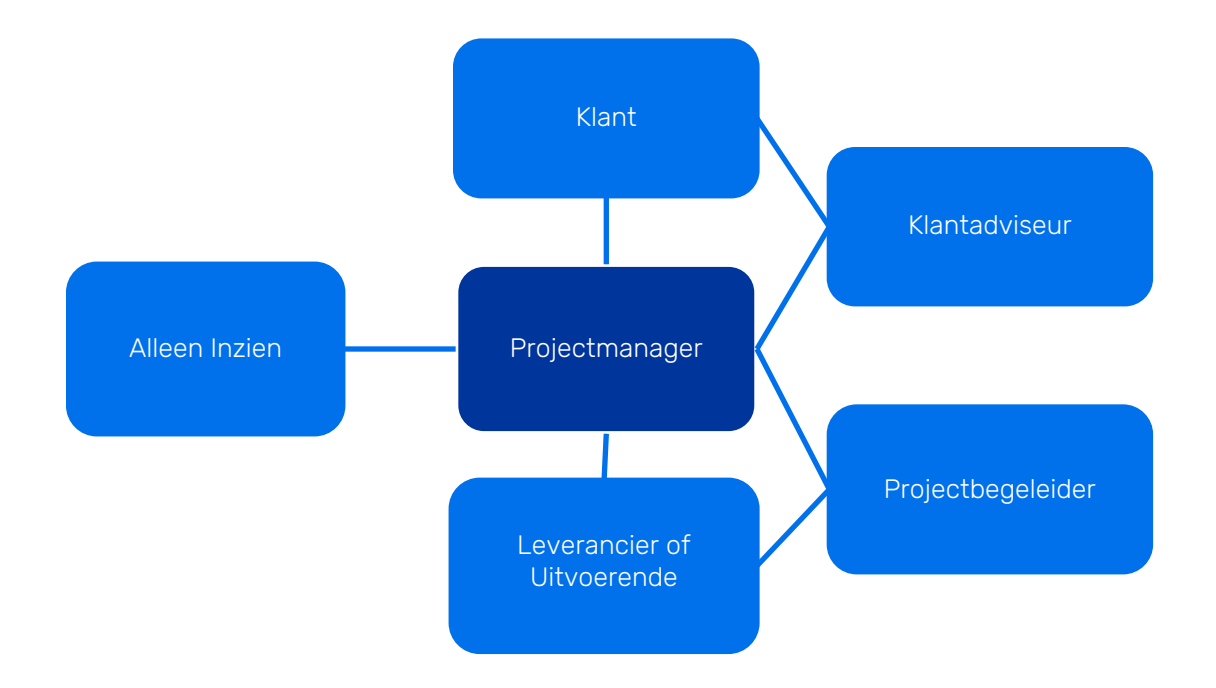

### **Nog sneller plannen**

Zie hieronder handige video's hoe je nog sneller kunt KYP-en!

Rij post-its aanmaken

In een keer een hele rits post-its op je scherm, handig en snel!

Klik hier voor de instructievideo

Spring naar de eerste post-it

[Klik op de afteller](https://youtu.be/8DJBxc2gH8I) achter de taak om naar de eerste post-it te springen

 $\prec$  Klik hier voor de instructievideo

Een fase aanmaken

[Stop meerdere taken in een fase, z](https://youtu.be/R5z3CbOUb6c)oals de ruwbouw of afbouw fase, om de planning overzichtelijk te houden

 $\prec$  Klik hier voor de instructievideo

Plaats taken in fase

[Hoe versleep je taken naar een fas](https://youtu.be/NUeEqitp3uc)e? Dat zie je hier:

≺ Klik hier voor de instructievideo

Een fase verplaatsen

[Wanneer je een fase op een andere](https://youtu.be/XmFUM4nrhxM) plek in de planning wil zetten, kan je deze verplaatsen

≺ Klik hier voor de instructievideo

Controlelijst accepteren

[Een taak kan je afronden/sluiten d](https://youtu.be/Eauu5h_Z0xI)oor de controlelijst te accepteren. Hiermee zal de taak een blauw vinkje achter de taaknaam krijgen op de plaats van de afteller. Klik hieronder voor de video instructie.

 $\prec$  Klik hier voor de instructievideo

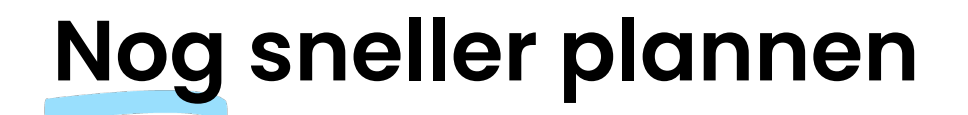

Zie hieronder handige video's met nog meer slimme functies uit KYP Project!

#### Vertraagde post-its

Wanneer je na activatie nog meer post-its toevoegt achter een taak wanneer de standlijn er al voorbij is, komt er een oranje 'vertraging' balk onder. Dit kan je aan of uit zetten in jouw instellingen.

Klik hier voor de instructievideo

#### Post-its verlengen

[Sleep de twee zwarte streepjes ac](https://youtu.be/xAHh-nipXOU)hter de laatste post-it om eenvoudig de rij te verlengen.

≺ Klik hier voor de instructievideo

#### Meerdere post-its selecteren

[Houd CRTL of CMD\(Apple\) op je to](https://youtu.be/NYEFnrMMcAI)etsenbord ingedrukt en sleep je muis om meerdere post-its te selecteren. Deze selectie kan je vervolgens in z'n geheel bewerken, kopiëren, verplaatsen of verwijderen.

≺ Klik hier voor de instructievideo

#### Voeg mijlpaal toe

[Verander een post-it](https://youtu.be/dy4FkEuBbaI) in een 'mijlpaal' bij belangrijke (beslis)momenten.

≺ Klik hier voor de instructievideo

#### Post-it afvinken

[Vink op twee manier je post-it](https://youtu.be/TsdNupQOza8) af:

- Voltooid in post-it: Klik hier voor de instructievideo
- Rechtermuisknop: Klik hier voor de instructievideo

#### Onwerkbare dag toev[oegen](https://youtu.be/ieqfF100VzA)

Stel een dag in als ee[n onwerkbare dag door bijvoorbe](https://youtu.be/hzvqPln4nGk)eld slecht weer

**⊀** Klik hier voor de instructievideo

#### Vrije dag toevoegen

[Stel een dag in als een vrije dag do](https://youtu.be/25F_iY2FYTQ)or bijvoorbeeld een feestdag

**⊀** Klik hier voor de instructievideo

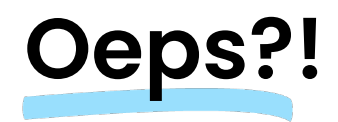

Wijzigen van de planning kost veel tijd? Met de Oeps?!-functie niet!

Moet een actieve planning gewijzigd worden zonder dat iedereen daar direct een melding van krijgt? Dat kan!

De Oeps?!-functie zorgt ervoor dat jij makkelijk de planning aanpast en de huidige planning even op pauze komt te staan. Dat betekent dat geen andere projectmanager op dat moment ook de planning kan wijzigen.

Zodra jij iets wijzigt opent een 'voorbeeld'-planning. Hier kan je bepalen wat er wel of niet mee gewijzigd moet worden als jij bijvoorbeeld een taak hebt opgeschoven. Wat kan je nog meer met de Oeps?!-functie?

- Laat alle nakomende taken mee verplaatsen
- Laat alle nakomende taken verlengen
- $\rightarrow$  Verplaats of verleng per taak
- Verplaats of verleng per fase
- Ga een stap terug met de 'Herstel' knop
- Voer een actie opnieuw uit met de 'Opnieuw' knop
- $\prec$  Voeg een bericht toe als reden van de wijziging

Klik hier voor de instructievideo

# **Project activeren**

Is je planning gereed? Mooi, dan kan deze geactiveerd worden en start de communicatie naar alle partijen!

- Ga terug naar jouw projectenoverzicht
- Ga naar het tabblad 'Inactief'
- Klik op 'Activeer' in de projecttegel

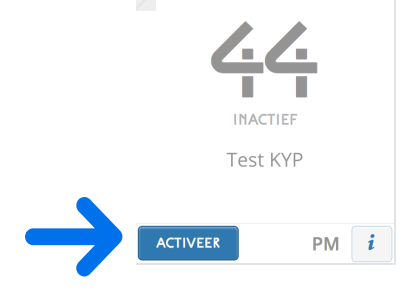

Je komt dan in het volgende scherm voor de betalingsgegevens

- Activeer KYP Analytics voor nog meer meetbare informatie. Download de handleiding van de website om te zien wat dit inhoud
- Zie wat je bespaart met KYP Project
- Vul de juiste factuurgegevens in en klik op 'Activeer'.

Gefeliciteerd! Je hebt zojuist je eerste project live gezet en iedereen ontvangt nu een uitnodiging!

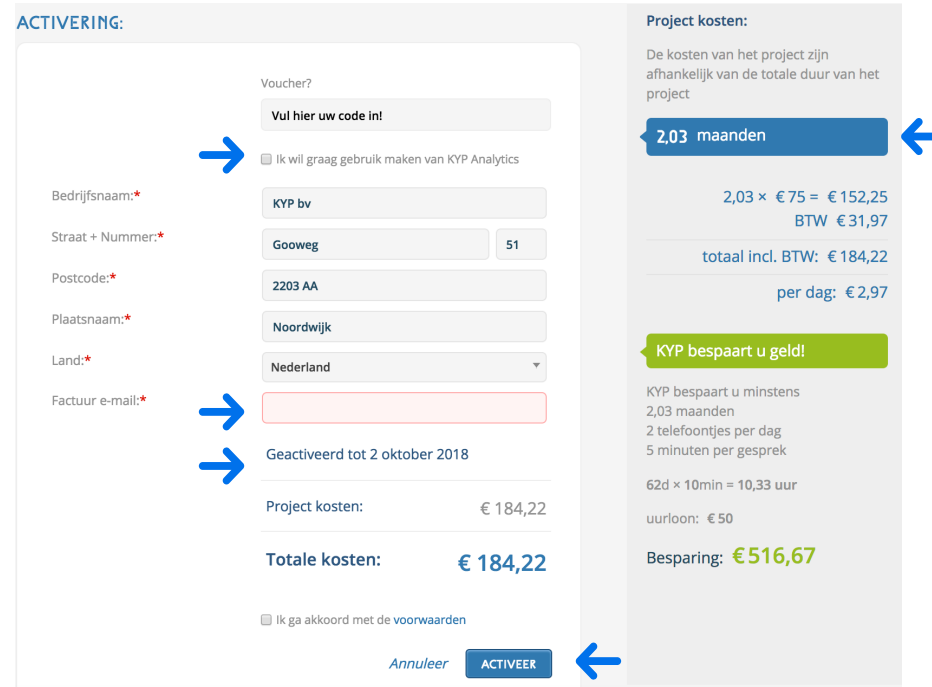

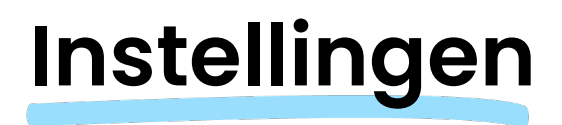

KYP Project biedt meerdere instellingen om het project helemaal naar jouw hand te zetten! Klik op het tandwieltje rechts bovenin om naar de instellingen te gaan.

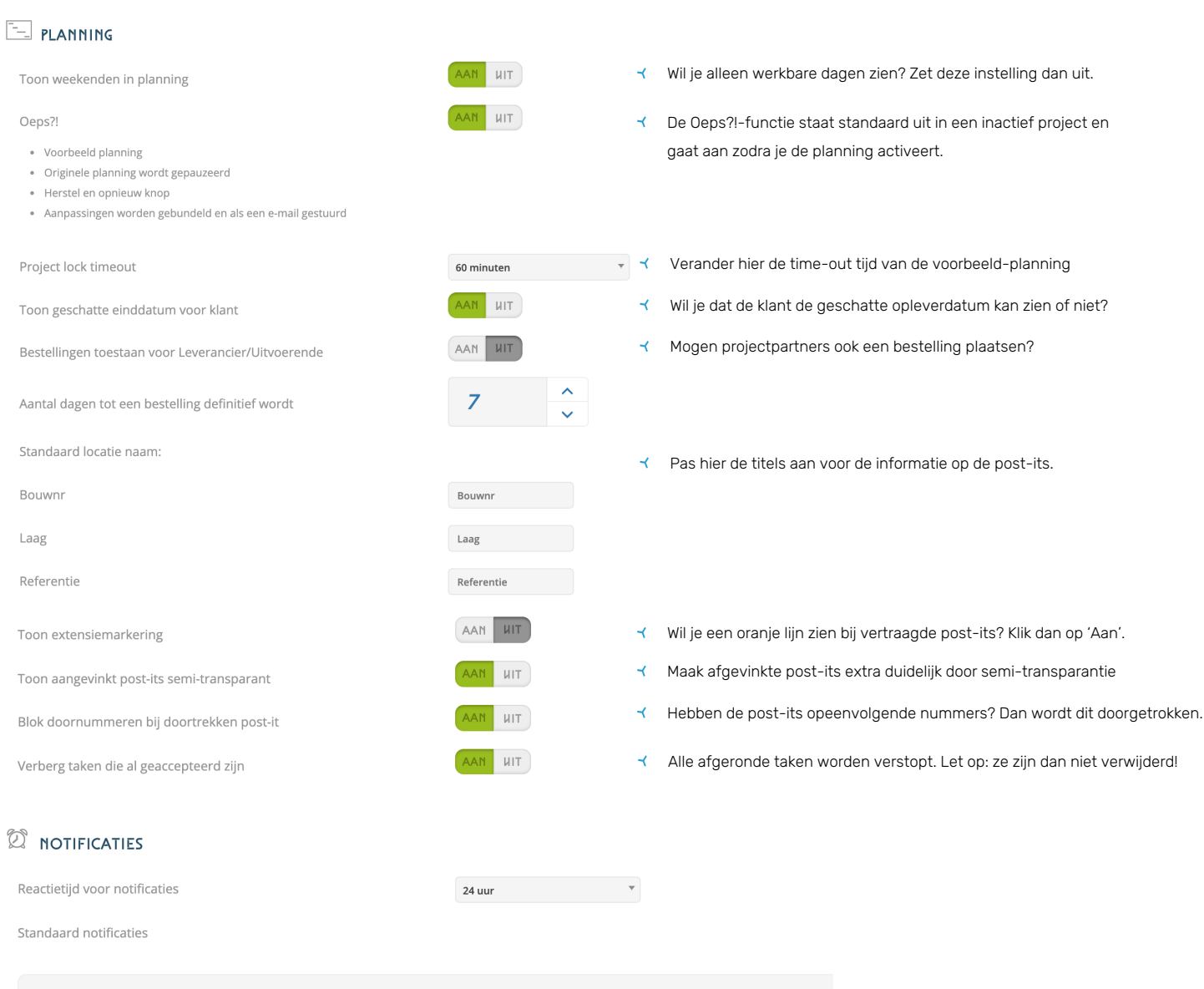

+ NOTIFICATIE TOEVOEGEN

# **Instellingen**

#### $\boxtimes$  communicatie

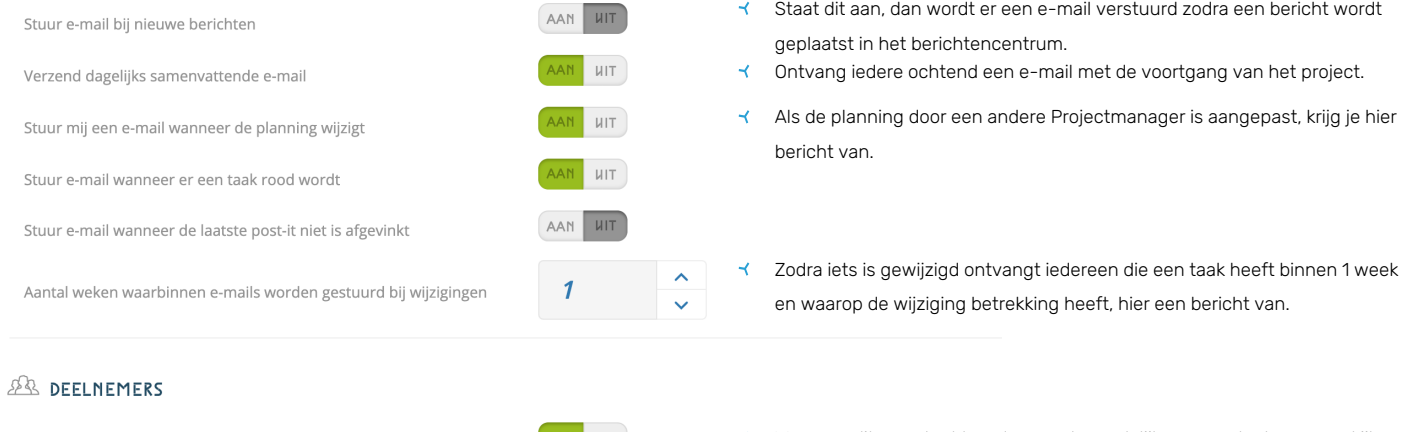

Kijkers toegestaan per taak

AAN UIT

Wanneer dit aan staat kan de verantwoordelijk van een taak een meekijker toevoegen. Let op: dit kan de Projectmanager dus niet!

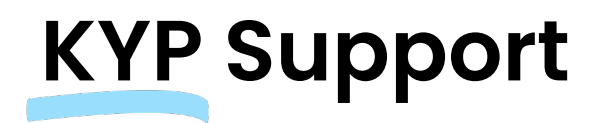

Na het lezen van deze handleiding toch nog wat hulp nodig?

Klik op het vraagteken in de bovenste balk en vul je gegevens in en stel je vraag!

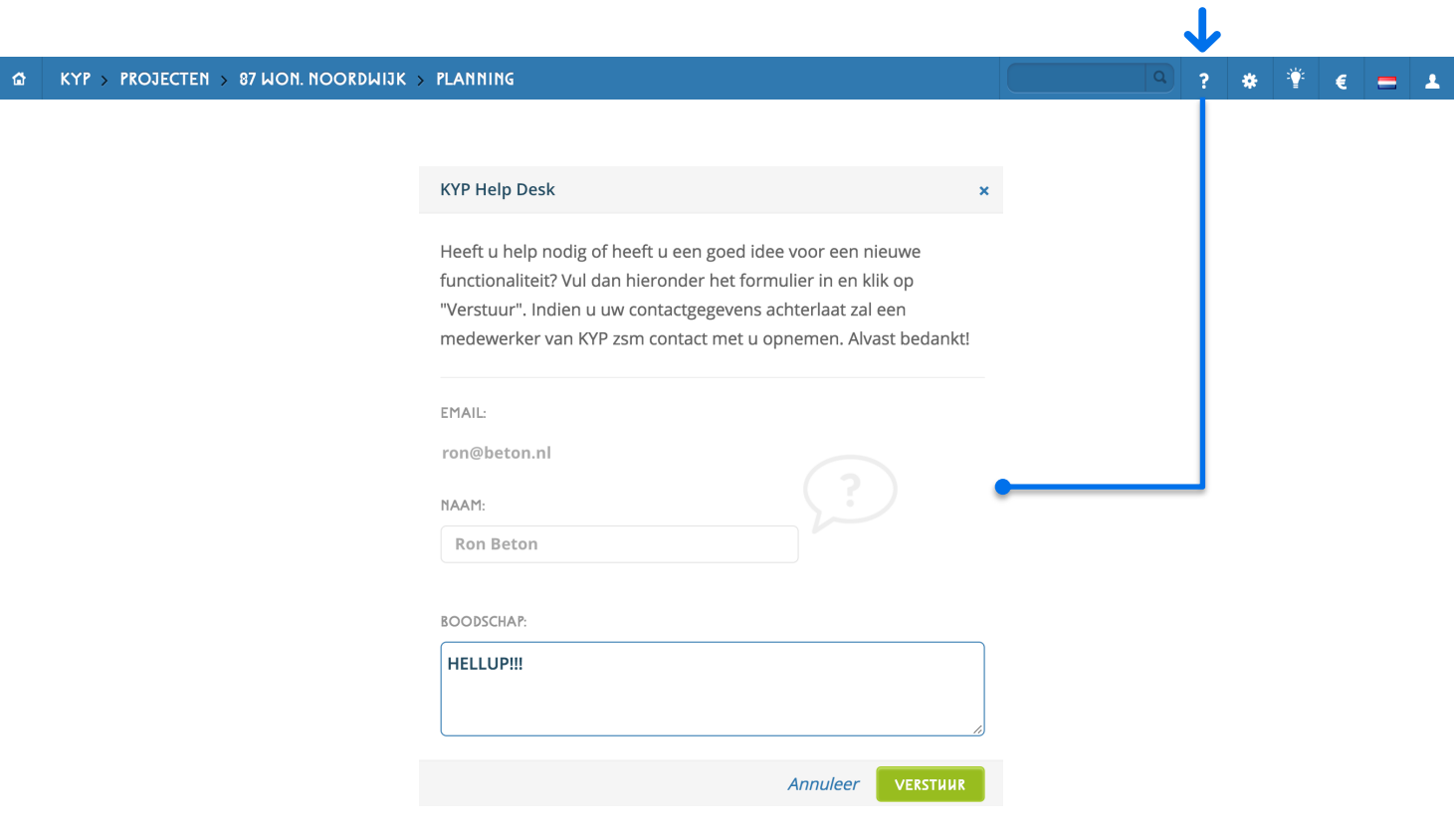

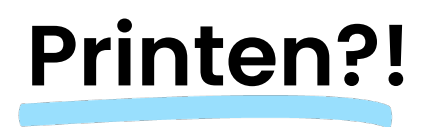

KYP Project heeft voor de weinige liefhebbers van printen, toch maar een print-functie toegevoegd.

- $\prec$  Kies in welk formaat je wilt printen
- Eventueel een verantwoordelijke, fase en periode
- Klik op 'Print' en KYP Project maakt een PDF bestand aan welke je vervolgens kan printen

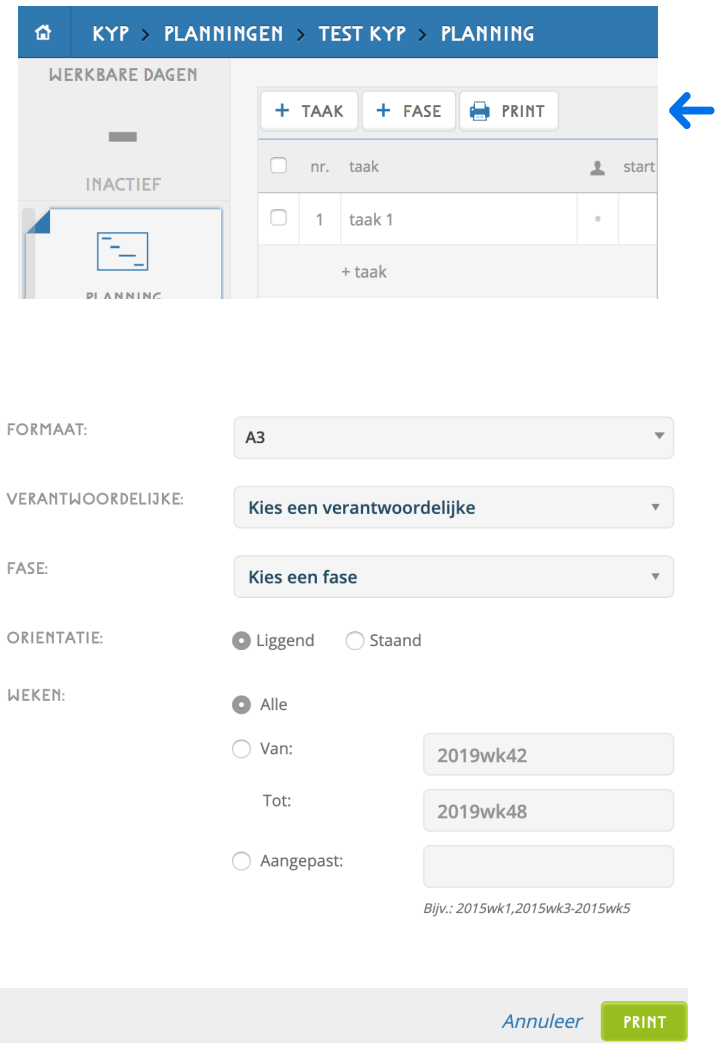

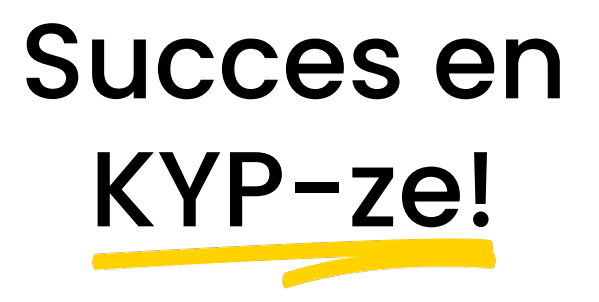

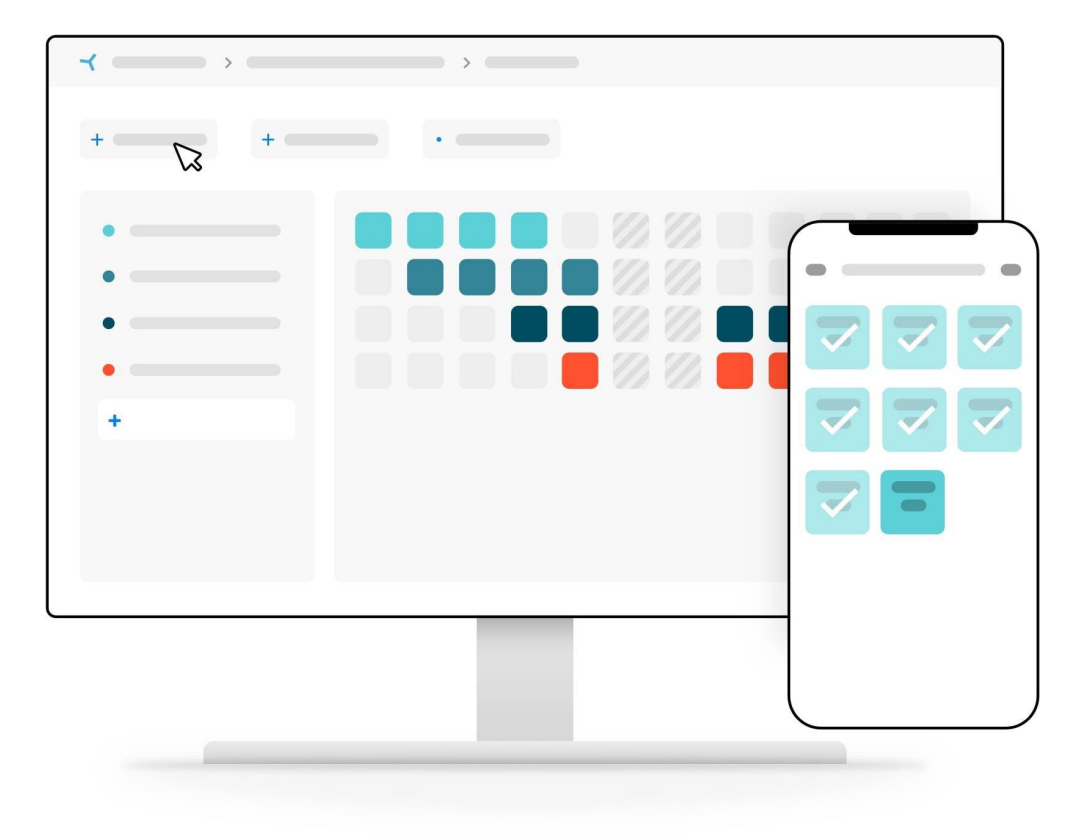

### Download meer handleidingen via de website!